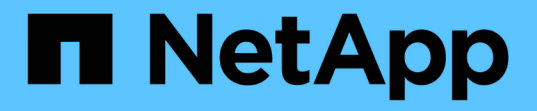

### 确定在何处配置新卷 System Manager Classic

NetApp June 22, 2024

This PDF was generated from https://docs.netapp.com/zh-cn/ontap-system-manager-classic/nasmultiprotocol-config/task\_creating\_new\_svm.html on June 22, 2024. Always check docs.netapp.com for the latest.

# 目录

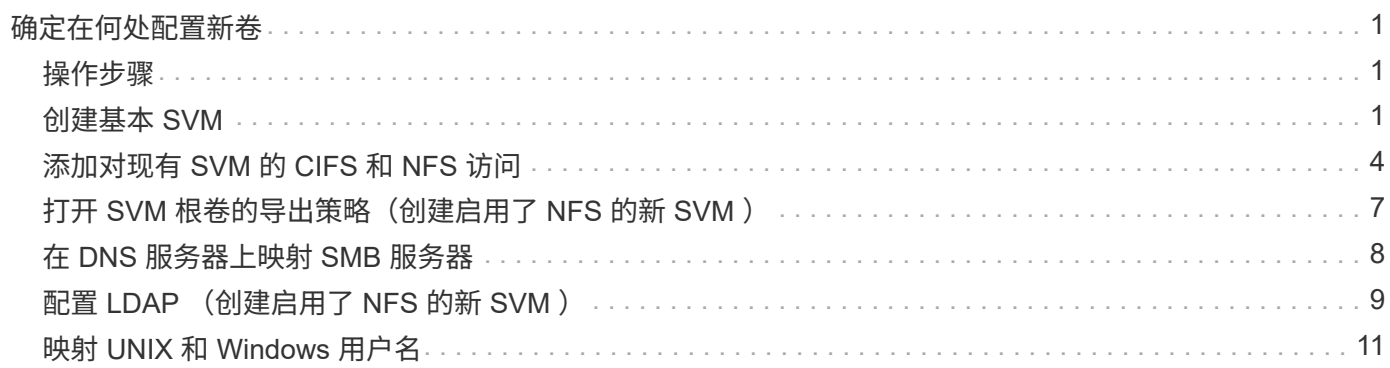

# <span id="page-2-0"></span>确定在何处配置新卷

在创建新的多协议卷之前,您必须确定是否将该卷放置在现有 Storage Virtual Machine ( SVM )中,如果是,还必须确定 SVM 所需的配置。此决定将决定您的工作流。

### <span id="page-2-1"></span>操作步骤

• 如果要在新 SVM 上配置卷,请创建一个基本 SVM 。

### ["](#page-2-2)[创建基本](#page-2-2) [SVM"](#page-2-2)

如果现有 SVM 上尚未启用 CIFS 和 NFS ,则必须选择此选项。

• 如果要在已启用 CIFS 和 NFS 但尚未对其进行配置的现有 SVM 上配置卷,请在现有 SVM 上添加 CIFS 和 NFS 访问。

["](#page-5-0)[在现有](#page-5-0) [SVM](#page-5-0) [上添加](#page-5-0) [CIFS](#page-5-0) [和](#page-5-0) [NFS](#page-5-0) [访问](#page-5-0)["](#page-5-0)

• 如果要在已完全配置为可进行 CIFS 和 NFS 多协议访问的现有 SVM 上配置卷,则可以直接创建和配置卷。

["](https://docs.netapp.com/zh-cn/ontap-system-manager-classic/nas-multiprotocol-config/task_creating_configuring_volume.html)[创建和配置卷](https://docs.netapp.com/zh-cn/ontap-system-manager-classic/nas-multiprotocol-config/task_creating_configuring_volume.html)["](https://docs.netapp.com/zh-cn/ontap-system-manager-classic/nas-multiprotocol-config/task_creating_configuring_volume.html)

### <span id="page-2-2"></span>创建基本 **SVM**

您可以使用一个向导来指导您完成以下过程:创建新的 Storage Virtual Machine ( SVM ),配置域名系统( DNS ),创建数据逻辑接口( LIF ),配置 CIFS 服务器,启用 NFS 以及配置 NIS (可选)。

开始之前

- 您必须配置网络,并且必须将相关物理端口连接到网络。
- 您必须了解 SVM 将使用以下哪些网络组件:
	- 要创建数据逻辑接口( LIF )的节点以及该节点上的特定端口
	- 要从中配置数据 LIF IP 地址的子网,或者您也可以选择要分配给数据 LIF 的特定 IP 地址
	- 。此 SVM 将加入的 Active Directory (AD)域,以及向其中添加 SVM 所需的凭据
	- 。NIS 信息,如果您的站点使用 NIS 进行名称服务或名称映射
- •子网必须可路由到网络信息服务( NIS ),轻型目录访问协议( LDAP ),Active Directory ( AD )和 DNS 等服务所需的所有外部服务器。
- 必须正确配置任何外部防火墙,才能访问网络服务。
- AD 域控制器,客户端和 SVM 上的时间必须在五分钟内彼此同步。

关于此任务

在创建用于多协议访问的 SVM 时,不应使用 Storage Virtual Machine ( SVM )设置窗口的配置部分,该窗口 会创建两个卷,而不是一个具有多协议访问的卷。您可以稍后在工作流中配置卷。

步骤

- 1. 导航到 \* SVM\* 窗口。
- 2. 单击 \* 创建。 \*
- 3. 在 \* Storage Virtual Machine ( SVM ) Setup\* 对话框中,创建 SVM :
	- a. 指定 SVM 的唯一名称。

此名称必须是完全限定域名( FQDN ),或者遵循其他约定,以确保名称在集群中是唯一的。

- b. 选择您拥有许可证且最终将在 SVM 上使用的所有协议,即使您不想立即配置所有协议也是如此。
- c. 保留默认语言设置 C.UTF-8 。

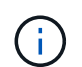

如果您支持在 NFS 和 SMB/CIFS 客户端中显示国际字符,请考虑使用 \* UTF8MB4\* 语言 代码,该代码从 ONTAP 9.5 开始提供。

d. 可选: 确保将安全模式设置为您的首选项。

默认情况下,选择 CIFS 协议会将安全模式设置为 NTFS 。

e. 可选:选择要包含SVM根卷的根聚合。

为根卷选择的聚合不会确定数据卷的位置。数据卷的聚合将在后续步骤中单独选择。

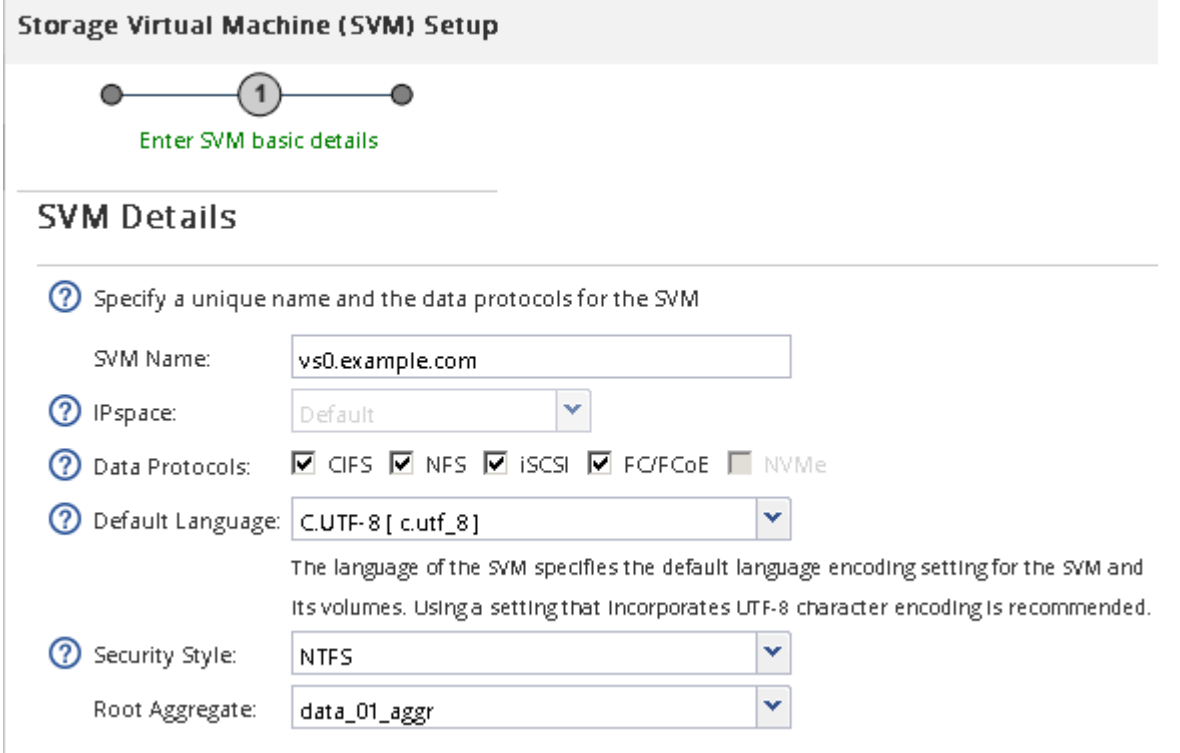

f. 可选: 在\* DNS配置\*区域中、确保默认DNS搜索域和名称服务器是要用于此SVM的域和名称服务器。

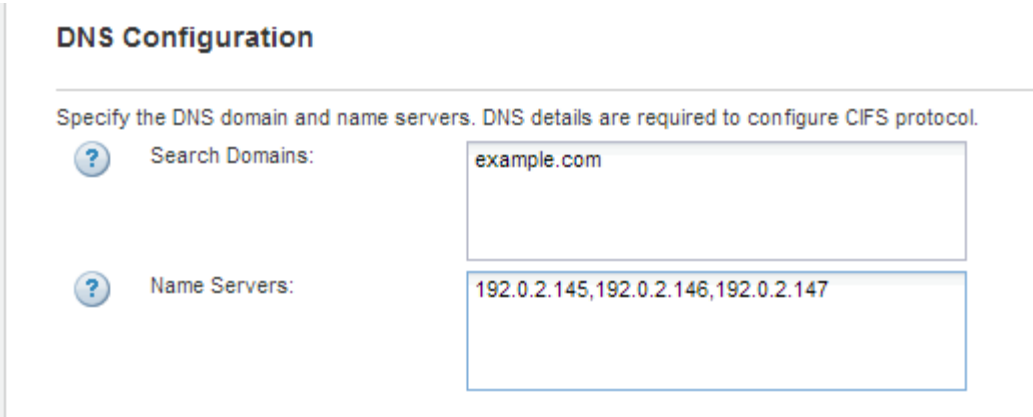

g. 单击 \* 提交并继续 \* 。

此时将创建 SVM ,但尚未配置协议。

- 4. 在 \* 配置 CIFS/NFS 协议 \* 页面的 \* 数据 LIF 配置 \* 部分中,指定客户端用于访问数据的 LIF 的详细信息:
	- a. 从您指定的子网自动为 LIF 分配 IP 地址, 或者手动输入地址。
	- b. 单击 \* 浏览 \* 并选择要与 LIF 关联的节点和端口。

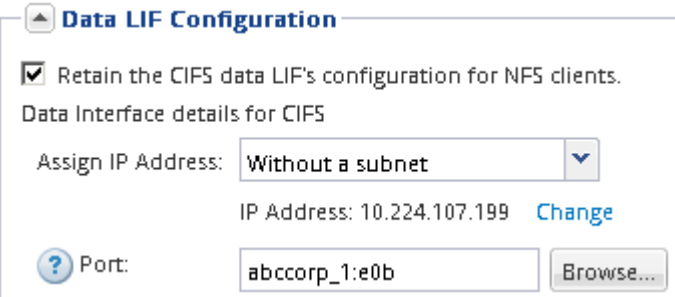

- 5. 在 \* CIFS 服务器配置 \* 部分中, 定义 CIFS 服务器并将其配置为访问 AD 域:
	- a. 为 CIFS 服务器指定在 AD 域中唯一的名称。
	- b. 指定 CIFS 服务器可以加入的 AD 域的 FQDN 。
	- c. 如果要关联 AD 域中的组织单位( OU ),而不是 CN=Computers ,请输入 OU 。
	- d. 指定具有足够权限将 CIFS 服务器添加到 OU 的管理帐户的名称和密码。
	- e. 如果要避免对此 SVM 上的所有共享进行未经授权的访问,请选择使用 SMB 3.0 加密数据的选项。

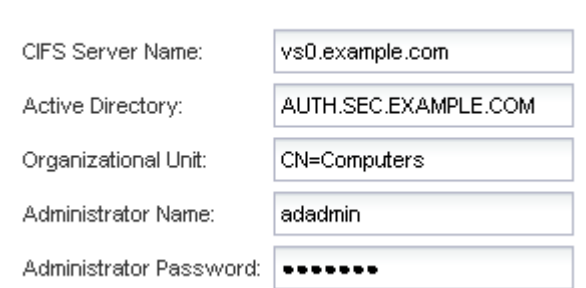

 $\boxed{\triangle}$  CIFS Server Configuration -

6. 跳过 \* 为 CIFS 存储配置卷 \* 区域, 因为它仅为 CIFS 访问配置卷, 而不是为多协议访问配置卷。

- 7. 如果折叠了 \* NIS 配置 \* 区域,请将其展开。
- 8. 如果您的站点使用 NIS 进行名称服务或名称映射,请指定 NIS 服务器的域和 IP 地址。

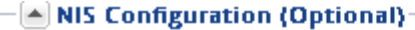

Configure NIS domain on the SVM to authorize NFS users.

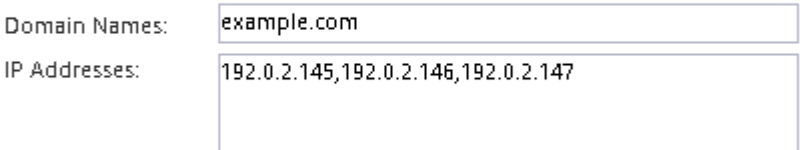

? Database Type: Ø group Ø passwd Ø netgroup

9. 跳过 \* 为 NFS 存储配置卷 \* 区域,因为它仅为 NFS 访问配置卷,而不是为多协议访问配置卷。 10. 单击 \* 提交并继续 \* 。

此时将创建以下对象:

- 。以 SVM 命名的数据 LIF , 后缀为 "` cifs\_nfs\_lif1` "
- 属于 AD 域的 CIFS 服务器
- NFS 服务器
- 11. 对于显示的所有其他协议配置页面,请单击 \* 跳过 \* 并稍后配置协议。
- 12. 显示 \* SVM 管理 \* 页面时, 配置或推迟为此 SVM 配置单独的管理员:
	- 。单击 \* 跳过 \* , 然后根据需要稍后配置管理员。
	- 输入请求的信息,然后单击 \* 提交并继续 \* 。
- 13. 查看 \* 摘要 \* 页面,记下稍后可能需要的任何信息,然后单击 \* 确定 \* 。

DNS 管理员需要知道 CIFS 服务器名称和数据 LIF 的 IP 地址。Windows 客户端需要知道 CIFS 服务器的名 称。NFS 客户端需要知道数据 LIF 的 IP 地址。

#### 结果

此时将创建一个新的 SVM ,其中包含一个 CIFS 服务器和一个可通过相同数据 LIF 访问的 NFS 服务器。

### 下一步操作

现在,您必须打开 SVM 根卷的导出策略。

• 相关信息 \*

[打](#page-8-0)[开](#page-8-0) [SVM](#page-8-0) [根](#page-8-0)[卷的导](#page-8-0)[出策略](#page-8-0)[\(创建启用了](#page-8-0) [NFS](#page-8-0) [的新](#page-8-0) [SVM](#page-8-0) [\)](#page-8-0)

### <span id="page-5-0"></span>添加对现有 **SVM** 的 **CIFS** 和 **NFS** 访问

为现有 SVM 添加 CIFS/SMB 和 NFS 访问权限涉及创建数据 LIF , 配置 CIFS 服务器, 启 用 NFS 以及配置 NIS (可选)。

开始之前

- 您必须了解 SVM 将使用以下哪些网络组件:
	- 要创建数据逻辑接口( LIF )的节点以及该节点上的特定端口
	- 要从中配置数据 LIF IP 地址的子网,或者您也可以选择要分配给数据 LIF 的特定 IP 地址
	- 。此 SVM 要加入的 Active Directory ( AD )域,以及向其中添加 SVM 所需的凭据
	- NIS 信息(如果您的站点使用 NIS 进行名称服务或名称映射)
- 必须正确配置任何外部防火墙,才能访问网络服务。
- AD 域控制器,客户端和 SVM 上的时间必须在五分钟内彼此同步。
- SVM 上必须允许使用 CIFS 和 NFS 协议。

如果在配置其他协议时未按照此操作步骤创建 SVM ,则会出现这种情况。

关于此任务

配置 CIFS 和 NFS 的顺序会影响显示的对话框。在此操作步骤中,必须先配置 CIFS ,然后再配置 NFS 。

#### 步骤

- 1. 导航到可配置 SVM 协议的区域:
	- a. 选择要配置的 SVM 。
	- b. 在 \* 详细信息 \* 窗格中, 单击 \* 协议 \* 旁边的 \* CIFS\* 。

Protocols: NFS CIFS FO/FCoE

- $2.$  在 \* 配置 CIFS 协议 \* 对话框的 \* 数据 LIF 配置 \* 部分中, 为 SVM 创建数据 LIF :
	- a. 从您指定的子网自动为 LIF 分配 IP 地址, 或者手动输入地址。
	- b. 单击 \* 浏览 \* 并选择要与 LIF 关联的节点和端口。

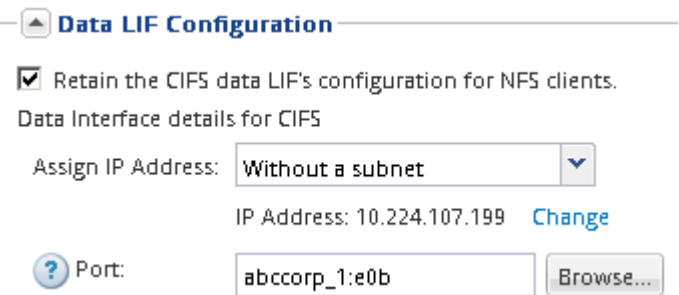

- 3. 在 \* CIFS 服务器配置 \* 部分中, 定义 CIFS 服务器并将其配置为访问 AD 域:
	- a. 为 CIFS 服务器指定在 AD 域中唯一的名称。
	- b. 指定 CIFS 服务器可以加入的 AD 域的 FQDN 。
	- c. 如果要关联 AD 域中的组织单位( OU ),而不是 CN=Computers ,请输入 OU 。
	- d. 指定具有足够权限将 CIFS 服务器添加到 OU 的管理帐户的名称和密码。
	- e. 如果要避免对此 SVM 上的所有共享进行未经授权的访问,请选择使用 SMB 3.0 加密数据的选项。

#### $-\sqrt{4}$  CIFS Server Configuration

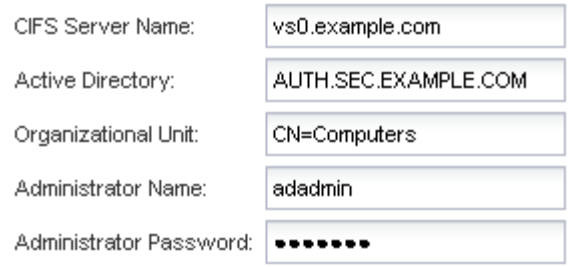

- 4. 创建用于 CIFS/SMB 访问的卷并在其上配置共享:
	- a. 命名 CIFS/SMB 客户端将用于访问卷的共享。

您为共享输入的名称也将用作卷名称。

b. 指定卷的大小。

Provision a volume for CIFS storage (Optional).

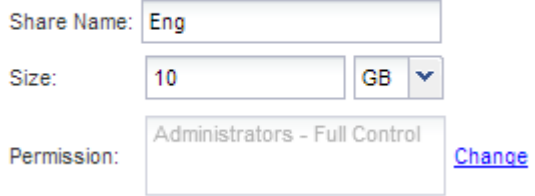

您无需为卷指定聚合,因为它会自动位于可用空间最多的聚合上。

- 5. 跳过 \* 为 CIFS 存储配置卷 \* 区域,因为它仅为 CIFS 访问配置卷,而不是为多协议访问配置卷。
- 6. 单击 \* 提交并关闭 \*, 然后单击 \* 确定 \*。
- 7. 启用NFS:

a. 从 SVM 选项卡中,选择要为其启用 NFS 的 SVM,然后单击 \* 管理 \*。

b. 在 \* 协议 \* 窗格中, 单击 \* NFS \*, 然后单击 \* 启用 \*。

- 8. 如果您的站点使用 NIS 进行名称服务或名称映射,请配置 NIS :
	- a. 在 \* 服务 \* 窗口中, 单击 \* NIS \* 。
	- b. 在 \* NIS \* 窗口中,单击 \* 创建 \* 。
	- c. 指定 NIS 服务器的域。
	- d. 添加 NIS 服务器的 IP 地址。
	- e. 选择 \* 激活 Storage Virtual Machine\* 的域,然后单击 \* 创建 \* 。

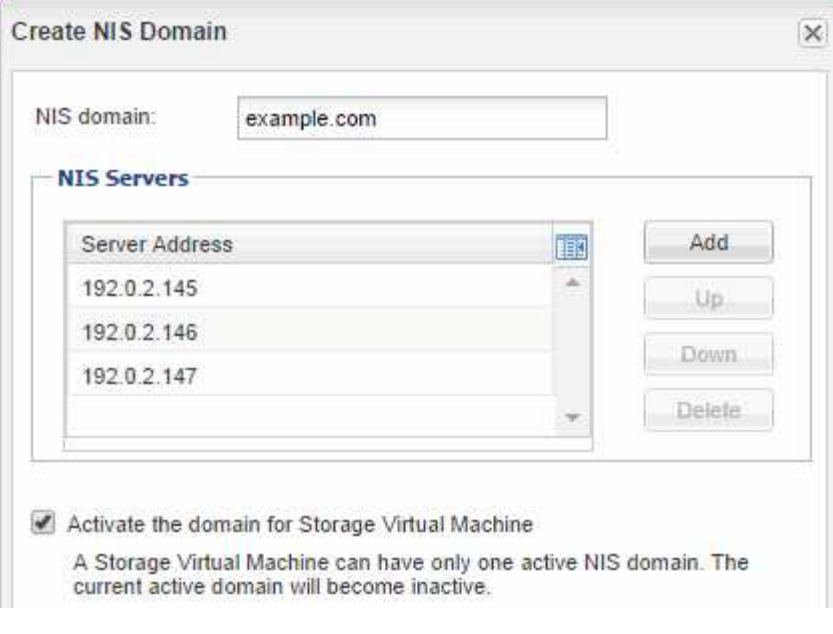

下一步操作

打开 SVM 根卷的导出策略。

### <span id="page-8-0"></span>打开 **SVM** 根卷的导出策略(创建启用了 **NFS** 的新 **SVM** )

您必须向默认导出策略添加一条规则,以允许所有客户端通过 NFSv3 进行访问。如果没有 此规则,则会拒绝所有 NFS 客户端访问 Storage Virtual Machine ( SVM ) 及其卷。

关于此任务

您应将所有 NFS 访问指定为默认导出策略,稍后应通过为单个卷创建自定义导出策略来限制对单个卷的访问。

### 步骤

- 1. 导航到 \* SVM\* 窗口。
- 2. 单击 \* SVM 设置 \* 选项卡。
- 3. 在 \* 策略 \* 窗格中, 单击 \* 导出策略 \* 。
- 4. 选择名为 \* 默认 \* 的导出策略, 该策略将应用于 SVM 根卷。
- 5. 在下部窗格中,单击 \* 添加 \*。
- 6. 在 \* 创建导出规则 \* 对话框中,创建一个规则,以便为 NFS 客户端打开对所有客户端的访问:
	- a. 在"客户端规范"字段中,输入 0.0.0.0/0 以便规则适用场景所有客户端。
	- b. 规则索引的默认值保留为 \* 1 \* 。
	- c. 选择\*NFSv3\*。
	- d. 清除 \* 只读 \* 下除 \* unix\* 复选框以外的所有复选框。
	- e. 单击 \* 确定 \* 。

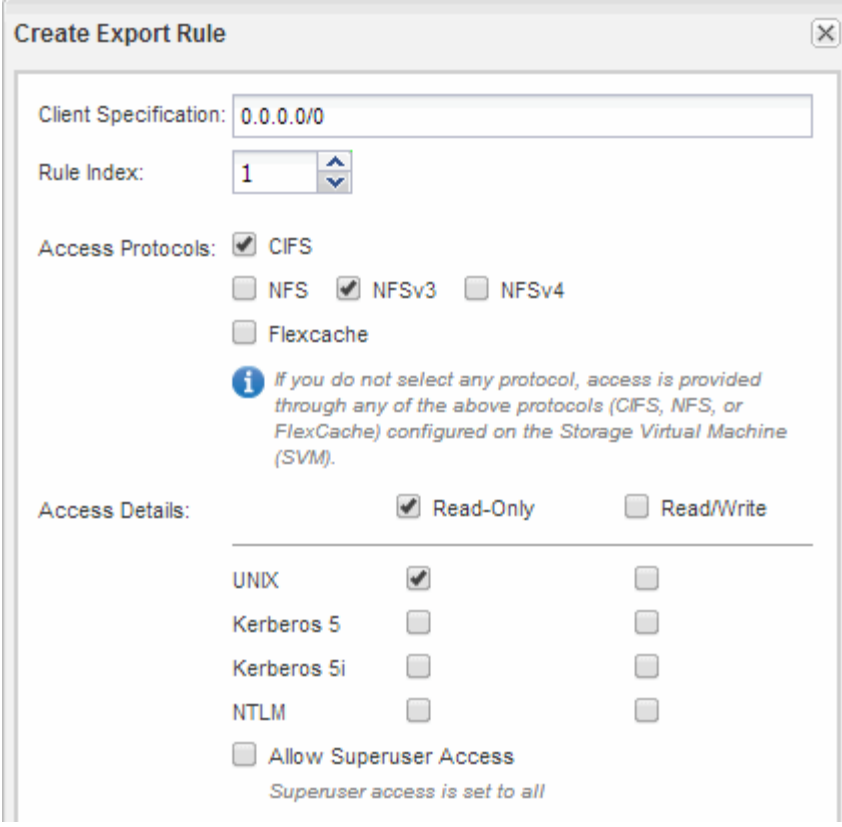

结果

现在, NFSv3 客户端可以访问在 SVM 上创建的任何卷。

# <span id="page-9-0"></span>在 **DNS** 服务器上映射 **SMB** 服务器

您站点的 DNS 服务器必须具有一个条目,用于将 SMB 服务器名称和任何 NetBIOS 别名 指向数据 LIF 的 IP 地址,以便 Windows 用户可以将驱动器映射到 SMB 服务器名称。

### 开始之前

您必须对站点的 DNS 服务器具有管理访问权限。如果您没有管理访问权限,则必须要求 DNS 管理员执行此任 务。

关于此任务

如果您对 SMB 服务器名称使用 NetBIOS 别名,则最好为每个别名创建 DNS 服务器入口点。

步骤

1. 登录到 DNS 服务器。

- 2. 创建正向(A 地址记录)和反向( PTR 指针记录)查找条目,将 SMB 服务器名称映射到数据 LIF 的 IP 地址。
- 3. 如果使用 NetBIOS 别名,请创建一个别名规范名称 ( CNAME 资源记录) 查找条目,以便将每个别名映射 到 SMB 服务器的数据 LIF 的 IP 地址。

结果

映射在网络中传播之后, Windows 用户可以将驱动器映射到 SMB 服务器名称或其 NetBIOS 别名。

## <span id="page-10-0"></span>配置 **LDAP** (创建启用了 **NFS** 的新 **SVM** )

如果您希望 Storage Virtual Machine ( SVM ) 从基于 Active Directory 的轻型目录访问协 议( LDAP) 中获取用户信息, 则必须创建 LDAP 客户端, 为 SVM 启用此客户端, 并使 LDAP 优先于其他用户信息源。

开始之前

• LDAP 配置必须使用 Active Directory ( AD )。

如果您使用其他类型的 LDAP ,则必须使用命令行界面( CLI )和其他文档来配置 LDAP 。

["NetApp](https://www.netapp.com/pdf.html?item=/media/10720-tr-4067.pdf) [技术报告](https://www.netapp.com/pdf.html?item=/media/10720-tr-4067.pdf) [4067](https://www.netapp.com/pdf.html?item=/media/10720-tr-4067.pdf) [:](https://www.netapp.com/pdf.html?item=/media/10720-tr-4067.pdf)《 [NetApp ONTAP](https://www.netapp.com/pdf.html?item=/media/10720-tr-4067.pdf) [中的](https://www.netapp.com/pdf.html?item=/media/10720-tr-4067.pdf) [NFS](https://www.netapp.com/pdf.html?item=/media/10720-tr-4067.pdf) [》](https://www.netapp.com/pdf.html?item=/media/10720-tr-4067.pdf)["](https://www.netapp.com/pdf.html?item=/media/10720-tr-4067.pdf)

["NetApp](https://www.netapp.com/pdf.html?item=/media/19384-tr-4616.pdf) [技术报告](https://www.netapp.com/pdf.html?item=/media/19384-tr-4616.pdf) [4616](https://www.netapp.com/pdf.html?item=/media/19384-tr-4616.pdf) [:](https://www.netapp.com/pdf.html?item=/media/19384-tr-4616.pdf)[《采](https://www.netapp.com/pdf.html?item=/media/19384-tr-4616.pdf)[用](https://www.netapp.com/pdf.html?item=/media/19384-tr-4616.pdf) [Microsoft Active Directory](https://www.netapp.com/pdf.html?item=/media/19384-tr-4616.pdf) [的](https://www.netapp.com/pdf.html?item=/media/19384-tr-4616.pdf) [ONTAP](https://www.netapp.com/pdf.html?item=/media/19384-tr-4616.pdf) [中的](https://www.netapp.com/pdf.html?item=/media/19384-tr-4616.pdf) [NFS Kerberos](https://www.netapp.com/pdf.html?item=/media/19384-tr-4616.pdf) [》](https://www.netapp.com/pdf.html?item=/media/19384-tr-4616.pdf)["](https://www.netapp.com/pdf.html?item=/media/19384-tr-4616.pdf)

["NetApp](https://www.netapp.com/pdf.html?item=/media/19423-tr-4835.pdf) [技术报告](https://www.netapp.com/pdf.html?item=/media/19423-tr-4835.pdf) [4835](https://www.netapp.com/pdf.html?item=/media/19423-tr-4835.pdf) [:](https://www.netapp.com/pdf.html?item=/media/19423-tr-4835.pdf)《[如何在](https://www.netapp.com/pdf.html?item=/media/19423-tr-4835.pdf) [ONTAP](https://www.netapp.com/pdf.html?item=/media/19423-tr-4835.pdf) [中配置](https://www.netapp.com/pdf.html?item=/media/19423-tr-4835.pdf) [LDAP](https://www.netapp.com/pdf.html?item=/media/19423-tr-4835.pdf) [》](https://www.netapp.com/pdf.html?item=/media/19423-tr-4835.pdf)["](https://www.netapp.com/pdf.html?item=/media/19423-tr-4835.pdf)

• 您必须了解 AD 域和服务器以及以下绑定信息:身份验证级别,绑定用户和密码,基础 DN 和 LDAP 端口。

### 步骤

- 1. 导航到 \* SVM\* 窗口。
- 2. 选择所需的 SVM
- 3. 单击 \* SVM 设置 \* 选项卡。
- 4. 设置 LDAP 客户端以供 SVM 使用:
	- a. 在 \* 服务 \* 窗格中, 单击 \* LDAP 客户端 \* 。
	- $b.$   $\pi *$  LDAP 客户端配置 \* 窗口中, 单击 \* 添加 \* 。

c. 在\*Create LDAP Client\*窗口的\*General选项卡中,键入LDAP客户端配置的名称,例如 vs0client1。 d. 添加 AD 域或 AD 服务器。

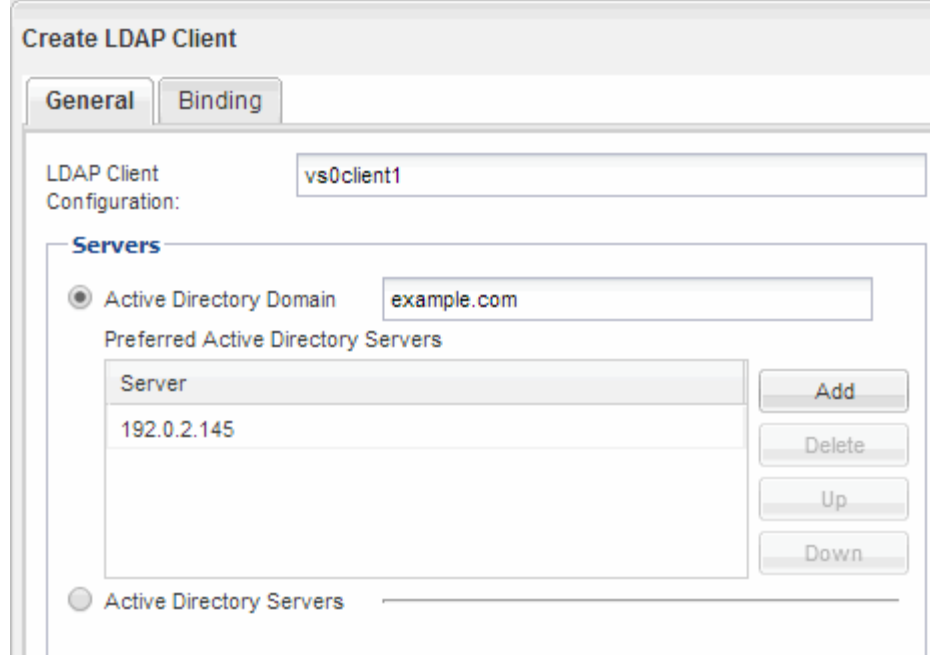

e. 单击 \* 绑定 \* , 然后指定身份验证级别,绑定用户和密码,基本 DN 和端口。

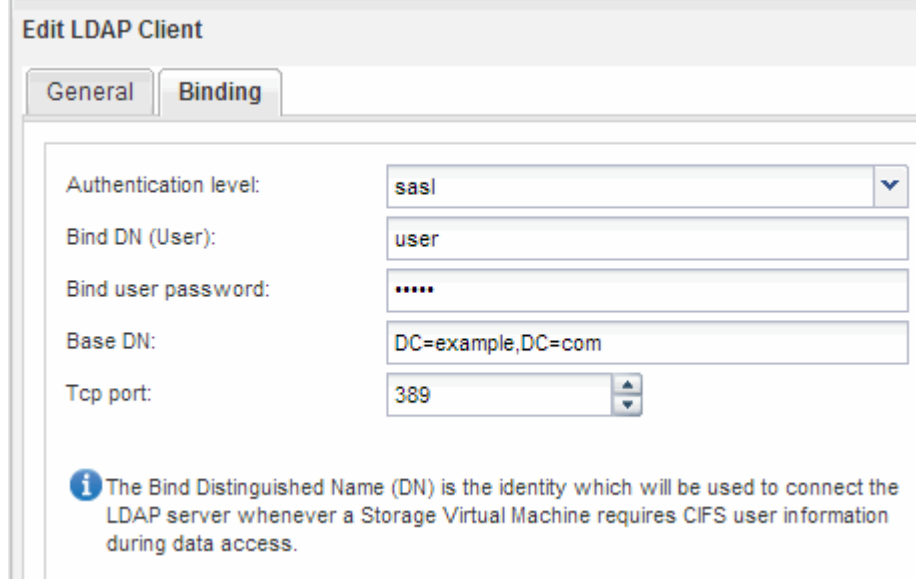

f. 单击 \* 保存并关闭 \* 。

此时将创建一个新客户端,并可供 SVM 使用。

- 5. 为 SVM 启用新的 LDAP 客户端:
	- a. 在导航窗格中,单击 \* LDAP 配置 \* 。
	- b. 单击 \* 编辑 \* 。
	- c. 确保在 \* LDAP 客户端名称 \* 中选择了刚刚创建的客户端。
	- d. 选择 \* 启用 LDAP 客户端 \*, 然后单击 \* 确定 \*。

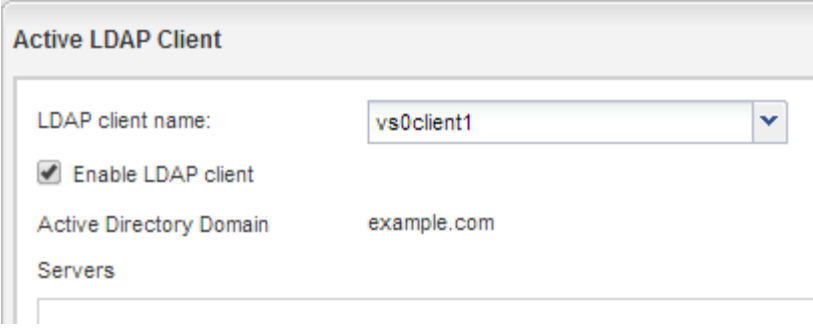

SVM 使用新的 LDAP 客户端。

- 6. 使 LDAP 优先于其他用户信息源,例如网络信息服务( NIS )以及本地用户和组:
	- a. 导航到 \* SVM\* 窗口。
	- b. 选择 SVM 并单击 \* 编辑 \* 。
	- c. 单击 \* 服务 \* 选项卡。
	- d. 在 \* 名称服务开关 \* 下, 指定 \* LDAP \* 作为数据库类型的首选名称服务开关源。
	- e. 单击 \* 保存并关闭 \* 。

**Edit Storage Virtual Machine** 

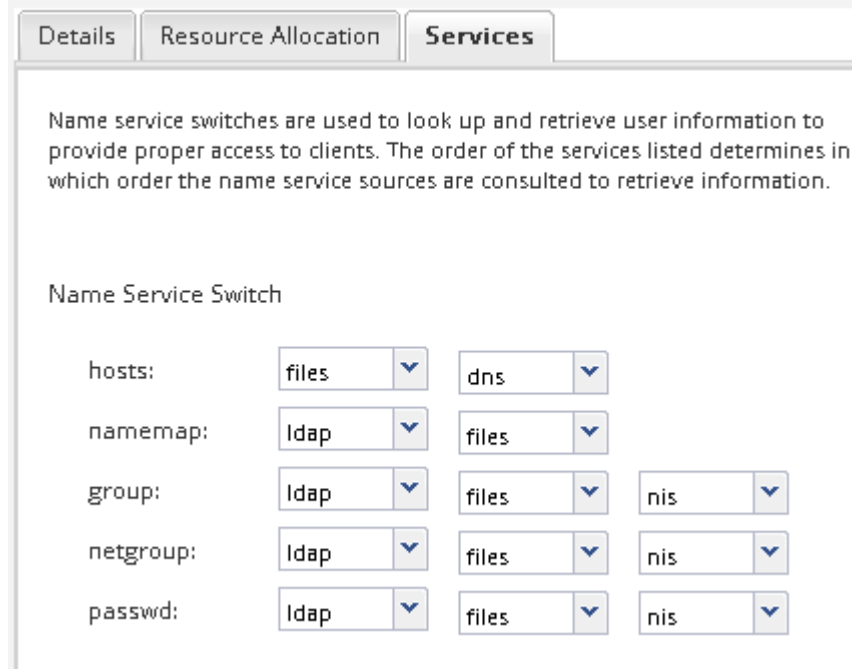

LDAP 是此 SVM 上名称服务和名称映射的主要用户信息来源。

## <span id="page-12-0"></span>映射 **UNIX** 和 **Windows** 用户名

如果您的站点同时具有 Windows 和 UNIX 用户帐户,则应使用名称映射来确保 Windows 用户可以访问具有 UNIX 文件权限的文件,并确保 UNIX 用户可以访问具有 NTFS 文件权 限的文件。名称映射可能涉及隐式映射,转换规则和默认用户的任意组合。

#### 关于此任务

只有当您的站点具有不隐式映射的 Windows 和 UNIX 用户帐户时,即每个 Windows 用户名的小写版本与 UNIX 用户名匹配时,才应使用此操作步骤。可以使用 NIS , LDAP 或本地用户来执行此操作。如果两组用户不匹配 ,则应配置名称映射。

#### 步骤

- 1. 考虑以下因素,确定名称映射的方法—名称映射转换规则,默认用户映射或两者:
	- 转换规则使用正则表达式将一个用户名转换为另一个用户名,如果要在单个级别控制或跟踪访问,这一 点非常有用。

例如,您可以将 UNIX 用户映射到域中的 Windows 用户,反之亦然。

◦ 使用默认用户可以为未通过隐式映射或名称映射转换规则映射的所有用户分配用户名。

每个 SVM 都有一个名为 "`pcuser` " 的默认 UNIX 用户,但没有默认 Windows 用户。

- 2. 导航到 \* SVM\* 窗口。
- 3. 选择要配置的 SVM 。
- 4. 单击 \* SVM 设置 \* 选项卡。
- 5. 可选:创建将UNIX用户帐户转换为Windows用户帐户的名称映射、反之亦然:
	- a. 在 \* 主机用户和组 \* 窗格中, 单击 \* 名称映射 \* 。
	- b. 单击 \* 添加 \* ,保留默认的 \* 从 Windows 到 UNIX\* 方向,然后创建一个正则表达式,以便在 Windows 用户尝试访问使用 UNIX 文件权限的文件时生成 UNIX 凭据。

使用以下条目将 ENG 域中的任何 Windows 用户转换为同名的 UNIX 用户。模式 ENG\\(.+) 查找具有 前缀的任何Windows用户名 ENG\\`和替换项 `\1 通过删除用户名以外的所有内容来创建UNIX版本。

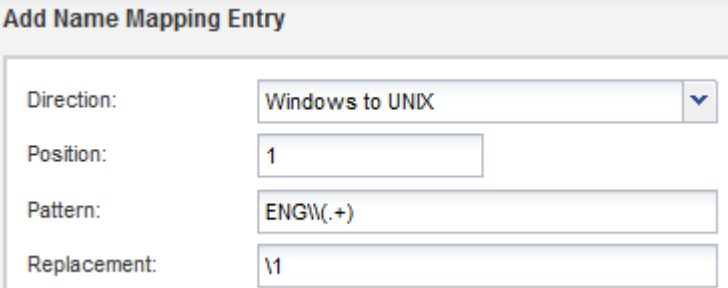

c. 单击 "\* 添加 " ,选择 "UNIX 到 Windows\* " 方向,然后创建相应的映射,以便在 UNIX 用户尝试访问具 有 NTFS 文件权限的文件时生成 Windows 凭据。

使用以下条目将每个 UNIX 用户转换为 ENG 域中同名的 Windows 用户。模式 (.+) 查找任何UNIX名称 和替换项 ENG\\\1 通过插入创建Windows版本 ENG\\ 在用户名之前。

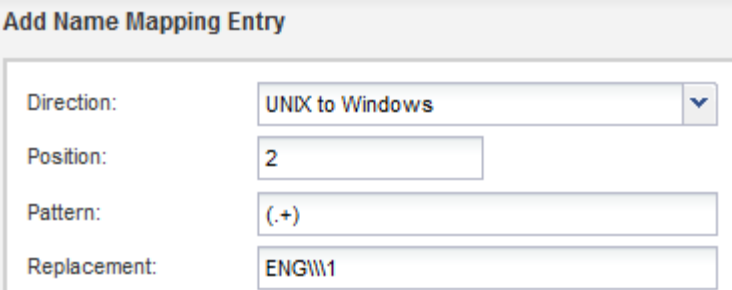

a. 由于每个规则的位置决定了应用规则的顺序,因此您应查看结果并确认该顺序符合您的预期。

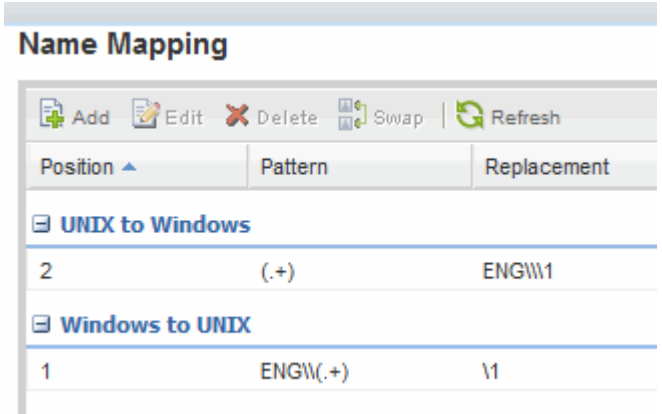

b. 重复步骤5b到5d以映射SVM上的所有域和名称。

6. 可选:创建默认Windows用户:

a. 在 SVM 的 LDAP , NIS 或本地用户中创建 Windows 用户帐户。

如果使用本地用户,则可以在 " 主机用户和组 " 窗格的 \* Windows \* 下创建帐户。

b. 通过在 \* 协议 \* 窗格中选择 \* nfs\* > \* 编辑 \* 并输入用户名来设置默认 Windows 用户。

您可以创建一个名为 "`unixusers` " 的本地 Windows 用户并将其设置为默认 Windows 用户。

7. 可选:如果您希望用户与默认值(即"`pcuser`"用户)不同、请配置默认UNIX用户。

a. 在 SVM 的 LDAP , NIS 或本地用户中创建 UNIX 用户帐户。

如果使用本地用户,则可以在 " 主机用户和组 " 窗格的 "**UNIX** " 下创建帐户。

b. 通过在 \* 协议 \* 窗格中选择 \* CIFS\* > \* 选项 \* 并输入用户名来设置默认 UNIX 用户。 您可以创建一个名为 "`winusers` " 的本地 UNIX 用户并将其设置为默认 UNIX 用户。

下一步操作

如果您配置了默认用户,则在稍后在工作流中配置文件权限时,应设置默认 Windows 用户和默认 UNIX 用户的 权限。

### 版权信息

版权所有 © 2024 NetApp, Inc.。保留所有权利。中国印刷。未经版权所有者事先书面许可,本文档中受版权保 护的任何部分不得以任何形式或通过任何手段(图片、电子或机械方式,包括影印、录音、录像或存储在电子检 索系统中)进行复制。

从受版权保护的 NetApp 资料派生的软件受以下许可和免责声明的约束:

本软件由 NetApp 按"原样"提供,不含任何明示或暗示担保,包括但不限于适销性以及针对特定用途的适用性的 隐含担保,特此声明不承担任何责任。在任何情况下,对于因使用本软件而以任何方式造成的任何直接性、间接 性、偶然性、特殊性、惩罚性或后果性损失(包括但不限于购买替代商品或服务;使用、数据或利润方面的损失 ;或者业务中断),无论原因如何以及基于何种责任理论,无论出于合同、严格责任或侵权行为(包括疏忽或其 他行为),NetApp 均不承担责任,即使已被告知存在上述损失的可能性。

NetApp 保留在不另行通知的情况下随时对本文档所述的任何产品进行更改的权利。除非 NetApp 以书面形式明 确同意,否则 NetApp 不承担因使用本文档所述产品而产生的任何责任或义务。使用或购买本产品不表示获得 NetApp 的任何专利权、商标权或任何其他知识产权许可。

本手册中描述的产品可能受一项或多项美国专利、外国专利或正在申请的专利的保护。

有限权利说明:政府使用、复制或公开本文档受 DFARS 252.227-7013 (2014 年 2 月)和 FAR 52.227-19 (2007 年 12 月)中"技术数据权利 — 非商用"条款第 (b)(3) 条规定的限制条件的约束。

本文档中所含数据与商业产品和/或商业服务(定义见 FAR 2.101)相关,属于 NetApp, Inc. 的专有信息。根据 本协议提供的所有 NetApp 技术数据和计算机软件具有商业性质,并完全由私人出资开发。 美国政府对这些数 据的使用权具有非排他性、全球性、受限且不可撤销的许可,该许可既不可转让,也不可再许可,但仅限在与交 付数据所依据的美国政府合同有关且受合同支持的情况下使用。除本文档规定的情形外,未经 NetApp, Inc. 事先 书面批准,不得使用、披露、复制、修改、操作或显示这些数据。美国政府对国防部的授权仅限于 DFARS 的第 252.227-7015(b)(2014 年 2 月)条款中明确的权利。

商标信息

NetApp、NetApp 标识和 <http://www.netapp.com/TM> 上所列的商标是 NetApp, Inc. 的商标。其他公司和产品名 称可能是其各自所有者的商标。